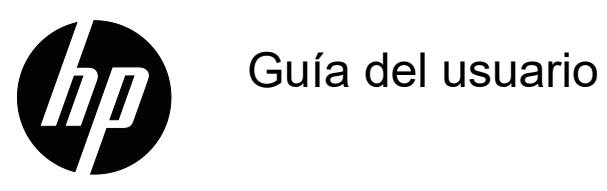

© Copyright 2018 HP Development Company, L.P.

HDMI, el logotipo HDMI y High-Definition Multimedia Interface son marcas comerciales o marcas registradas de HDMI Licensing LLC.

La información detallada en este documento está sujeta a cambios sin previo aviso. Las únicas garantías de los productos y servicios de HP se establecen en las disposiciones de la garantía expresa que acompaña a tales productos y servicios. Nada de lo contenido en el presente documento se debe considerar como una garantía adicional. HP no se responsabilizará de los errores técnicos o editoriales, ni de las omisiones contenidos en el presente documento.

#### **Anuncios sobre productos**

Esta guía describe características que son comunes para la mayoría de los modelos. Para acceder a la guía de usuario más reciente, diríjase a http://www.hp.com/support y seleccione su país. Seleccione **Busque su producto** y siga las instrucciones de la pantalla.

Primera edición: Mayo de 2018

Número de pieza del documento: L29829-E51

### **Acerca de esta guía**

Esta guía proporciona información sobre las funciones del monitor, la configuración del monitor y las especificaciones técnicas.

- **¡ADVERTENCIA!** Indica una situación peligrosa que, si no se evita, **podría** provocar muertes o lesiones graves.
- **PRECAUCIÓN:** Indica una situación peligrosa que, si no se evita, **podría** provocar lesiones menores o moderadas.
- **NOTA:** Contiene información adicional para enfatizar o complementar puntos importantes del texto principal.
- **SUGERENCIA:** Proporciona sugerencias útiles para completar una tarea.

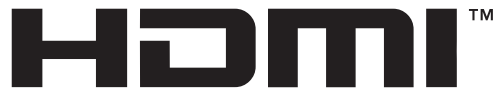

HIGH-DEFINITION MULTIMEDIA INTERFACE Este producto incorpora tecnología HDMI.

# **Contenido**

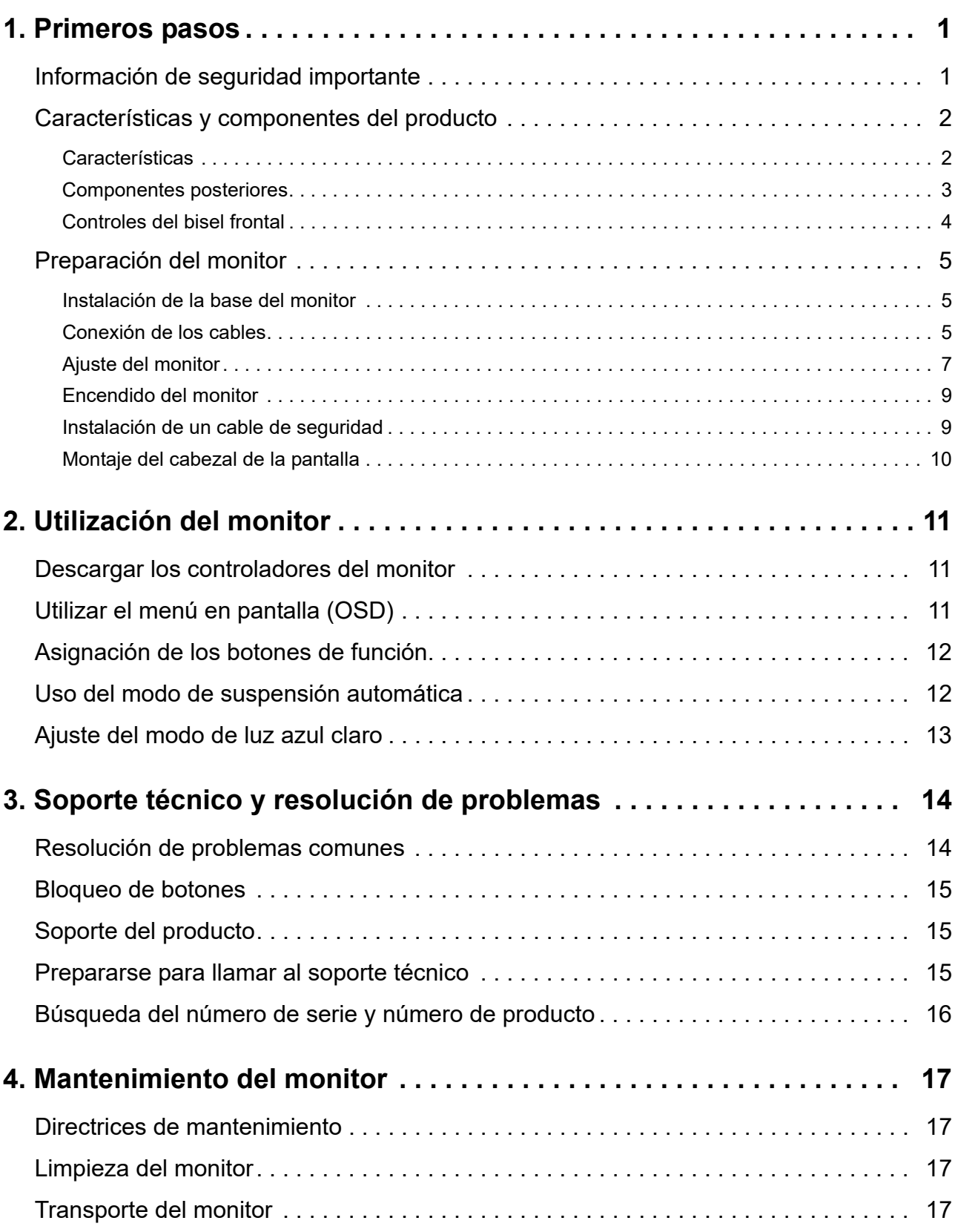

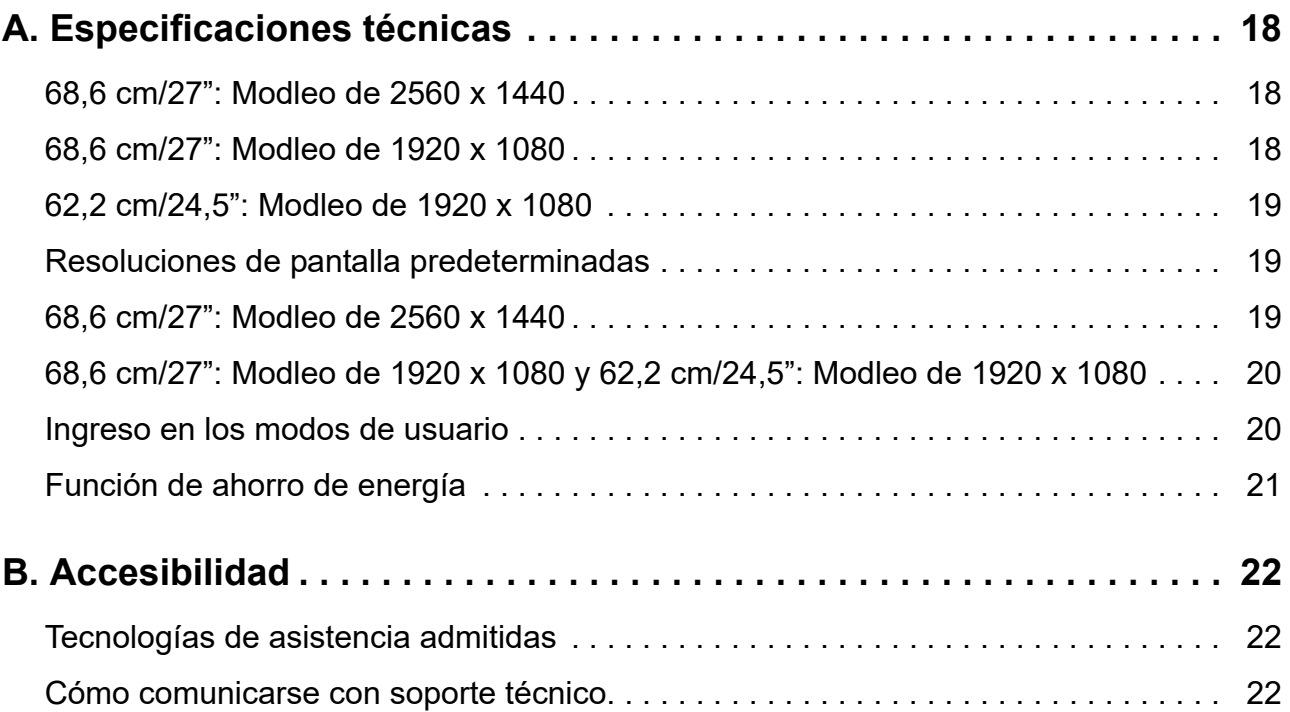

## <span id="page-5-0"></span>**1. Primeros pasos**

### <span id="page-5-1"></span>**Información de seguridad importante**

Se incluye un cable de alimentación de CA con el monitor. Si utiliza otro cable, use solamente una fuente de alimentación y una conexión apropiadas para este monitor. Para obtener información acerca del cable de alimentación correcto para utilizar con el monitor, consulte la sección *Anuncios sobre productos* incluida en el kit de documentación.

**¡ADVERTENCIA!** Para reducir el riesgo de descargas eléctricas o daños en el equipo:

- Enchufe el cable de alimentación a una toma de corriente de CA que sea de fácil acceso en todo momento.
- Desconecte la alimentación del equipo desenchufando el cable de alimentación de la toma de corriente de CA.
- Si el cable de alimentación posee un enchufe de 3 clavijas, enchufe el cable a una toma de corriente de 3 clavijas con conexión a tierra. No anule la clavija de conexión a tierra del cable de alimentación, por ejemplo, colocando un adaptador de 2 clavijas. La clavija de conexión a tierra es una característica de seguridad importante.

Por su seguridad, no coloque nada sobre los cables de alimentación o de cualquier otro tipo. Organícelos de forma que nadie los pise accidentalmente o se tropiece con ellos.

Para reducir el riesgo de daños personales graves, lea la *Guía de seguridad y ergonomía*. En ella se describe la estación de trabajo, la configuración, la postura y los hábitos de salud y de trabajo adecuados para los usuarios de PC, y proporciona información de seguridad eléctrica y mecánica importante. Esta guía se encuentra en la web en la siguiente dirección: http://www.hp.com/ergo.

**PRECAUCIÓN:** Para proteger el monitor, así como el equipo, conecte todos los cables de alimentación de este y sus dispositivos periféricos (como por ejemplo el monitor, la impresora, el escáner) a algún dispositivo de protección contra aumentos de subidas de tensión, como por ejemplo una base múltiple o un Sistema de Alimentación Ininterrumpida (SAI). No todas las bases múltiples proporcionan protección contra subidas de tensión; las bases múltiples deben tener la etiqueta correspondiente en la que se indique esta funcionalidad. Utilice una base múltiple cuyo fabricante ofrezca una Política de sustitución por daños de forma que pueda reemplazar el equipo en el caso de que la protección contra estas subidas no funcione.

Utilice el mobiliario adecuado y con el tamaño correcto para alojar el monitor LCD de HP.

**¡ADVERTENCIA!** Los monitores LCD que se coloquen de manera inadecuada sobre cómodas, libreros, estantes, escritorios, altavoces, baúles o carritos, pueden caer y provocar lesiones físicas.

Debe tenerse el cuidado de colocar todos los cables conectados al monitor LCD de modo que no puedan tirarse, agarrarse o tropezarse con los mismos.

Asegúrese de que el amperaje total de los productos conectados a la toma de corriente de CA no sobrepase el amperaje actual del tomacorriente y de que el amperaje total de los productos conectados al cable no sobrepase el amperaje del cable. Consulte la etiqueta del cable para determinar el valor nominal (AMPERIOS o A) de cada dispositivo.

Instale el monitor junto a una toma de corriente de CA a la que acceda fácilmente. Desconecte el monitor sujetando el conector firmemente y al tirarlo desde la toma de corriente de CA. Nunca desconecte el monitor tirando del cable.

No deje caer el monitor ni lo coloque en una superficie inestable.

**NOTA:** Este producto es apto para fines de entretenimiento. Considere colocar el monitor en un entorno luminoso controlado a fin de evitar las interferencias con la luz de los alrededores y las superficies brillantes que podrían causar reflejos molestos en la pantalla.

### <span id="page-6-0"></span>**Características y componentes del producto**

#### <span id="page-6-1"></span>**Características**

Este producto es una pantalla compatible con AMD FreeSync, que le permite disfrutar de los juegos de PC con un rendimiento homogéneo, con capacidad de respuesta y sin interrupciones cada vez que una imagen cambia en la pantalla. La fuente externa conectada a la pantalla debe tener instalado el controlador FreeSync.

La tecnología AMD FreeSync está diseñada para eliminar las oscilaciones e interrupciones en juegos y vídeos mediante el bloqueo de la tasa de actualización de una pantalla a la velocidad de fotogramas de la tarjeta gráfica. Compruebe las funcionalidades específicas con el fabricante del componente o sistema.

- **IMPORTANTE:** Se requiere una tarjeta gráfica AMD Radeon y/o pantallas compatibles con APU de la serie A de AMD con sincronización adaptativa HDMI/DisplayPort. Se requiere el controlador AMD 15.11 Crimson (o más reciente) para admitir FreeSync a través de HDMI.
- **NOTA:** Las tasas de actualización adaptativas pueden variar en función de la pantalla. Hay más información disponible en www.amd.com/freesync.

Para habilitar FreeSync en la pantalla, presione el botón Menú del monitor para abrir el menú de visualización en pantalla (OSD). Haga clic en **Control de color**, luego en **Modos de visualización** y, por último, en **Gaming-FreeSyncTM**.

En esta guía se describen las características de los siguientes monitores:

- Área de pantalla visualizable de 68,58 cm (27") en diagonal con una resolución de 2560 × 1440, más compatibilidad con pantalla completa para resoluciones inferiores; incluye un escalado personalizado para un tamaño de imagen máximo mientras se conserva la relación de aspecto original
- Área de pantalla visualizable de 68,58 cm (27") en diagonal con una resolución de 1920 x 1080, más compatibilidad con pantalla completa para resoluciones inferiores; incluye un escalado personalizado para un tamaño de imagen máximo mientras se conserva la relación de aspecto original
- Área de pantalla visualizable de 62,2 cm (25") en diagonal con una resolución de 1920 x 1080, más compatibilidad con pantalla completa para resoluciones inferiores; incluye un escalado personalizado para un tamaño de imagen máximo mientras se conserva la relación de aspecto original

El monitor posee las siguientes características:

- Panel antideslumbrante con retroiluminación LED
- Ángulo de visión amplio que permite la visualización desde una posición de pie o sentado o al moverse de lado a lado
- Capacidad de inclinación
- Capacidad de pivote para girar el cabezal de la pantalla de modo horizontal a vertical
- Capacidades de ajuste de giro y altura
- Pedestal extraíble para soluciones flexibles de instalación del cabezal de la pantalla
- Entrada de vídeo DP (DisplayPort).
- Entrada de vídeo HDMI (Interfaz Multimedia de Alta Definición)
- Conector de auriculares de audio y de salida de línea variable
- Funcionalidad "Plug-and-play" si la admite el sistema operativo
- Ranura para cable de seguridad incluida en la parte posterior del monitor para un cable de seguridad opcional
- Ajustes de menú en pantalla (OSD, On-Screen Display) en varios idiomas que facilitan la configuración y la optimización de la pantalla.
- HDCP (protección de contenido digital de elevado ancho de banda) protección contra copias en todas las entradas digitales.
- Función de ahorro de energía para satisfacer los requisitos de consumo de energía reducido

#### <span id="page-7-0"></span>**Componentes posteriores**

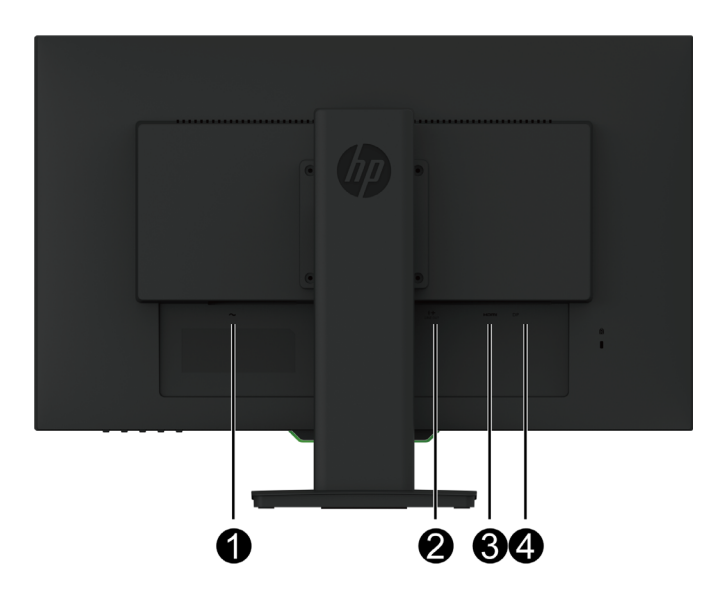

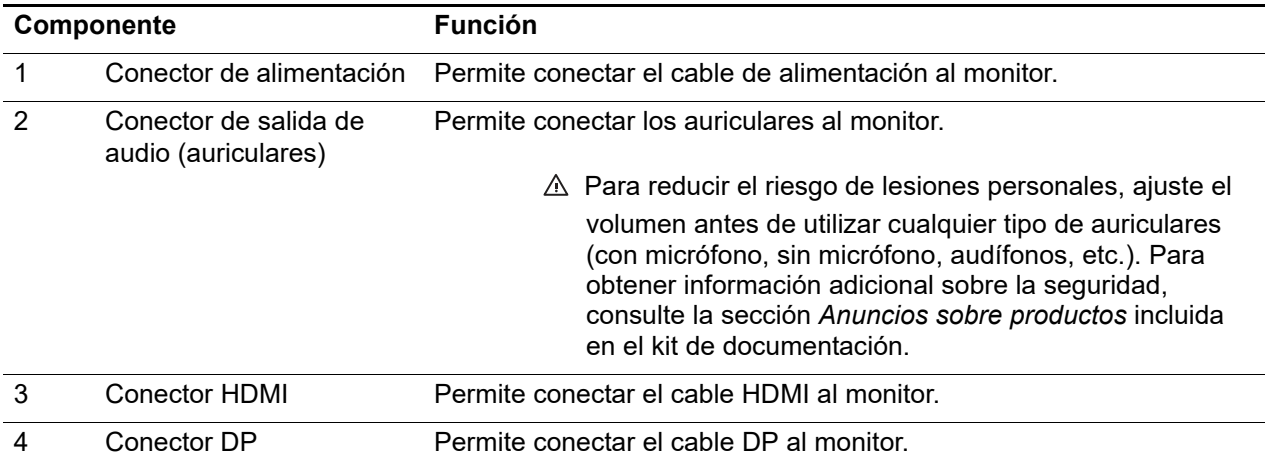

**NOTA:** Para obtener información sobre la seguridad y normativas, consulte la sección *Anuncios sobre productos* incluida en el kit de documentación. Para encontrar actualizaciones de la guía del usuario para su producto, visite http://www.hp.com/support para descargar las últimas versiones de los programas y controladores de HP.

### <span id="page-8-0"></span>**Controles del bisel frontal**

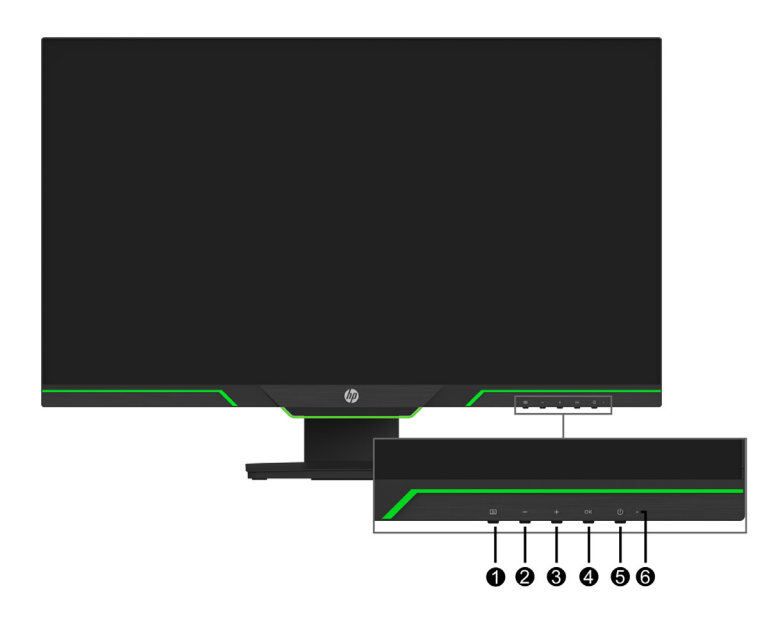

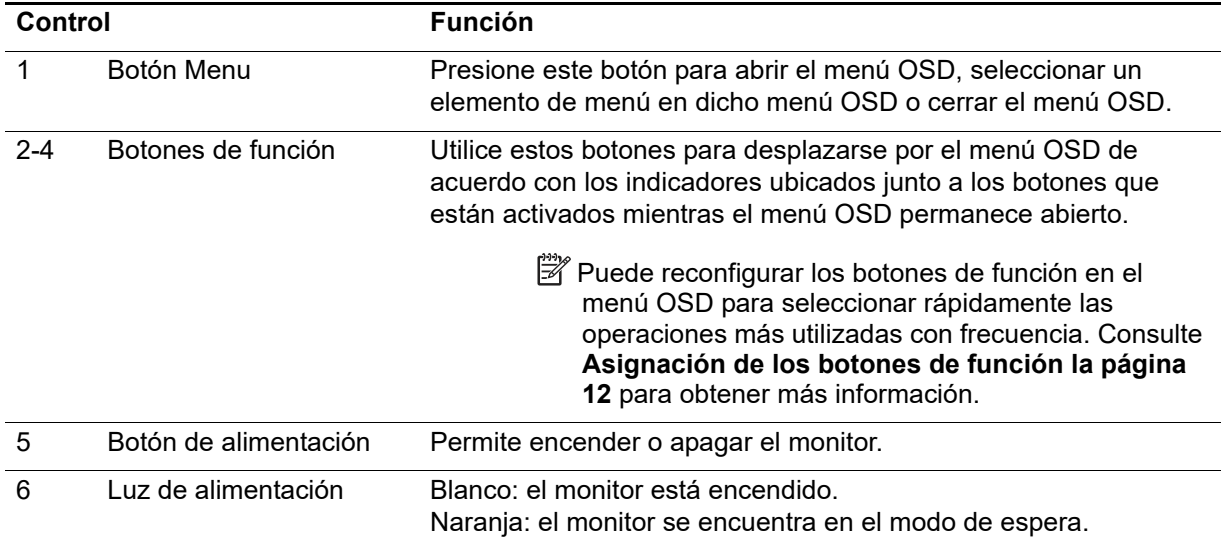

## <span id="page-9-0"></span>**Preparación del monitor**

### <span id="page-9-1"></span>**Instalación de la base del monitor**

- **PRECAUCIÓN:** No toque la superficie del panel LCD. La presión sobre el panel podría causar una falta de uniformidad del color o la desorientación de los cristales líquidos. Si esto ocurre, la pantalla no regresará a su estado normal.
- **NOTA:** El pedestal está acoplado cuando el cabezal de la pantalla sale de la fábrica. El monitor se proporciona en la vista vertical cuando se saca de la caja por primera vez. Para obtener una vista horizontal para el monitor, gire el pedestal 90°.

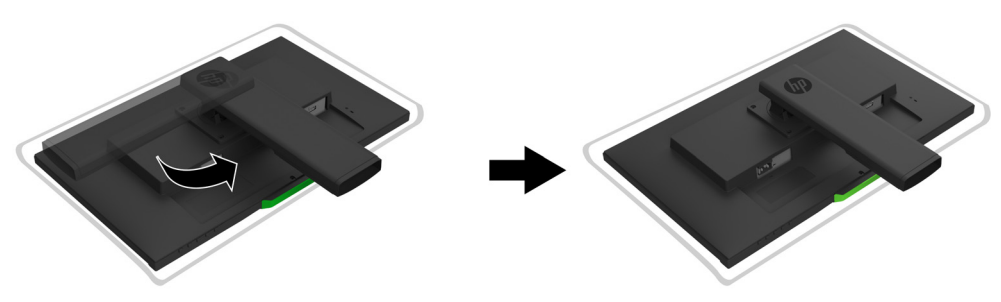

- 1. Coloque el monitor boca abajo sobre una superficie plana y limpia.
- 2. Inserte la base del pedestal completamente en dicho pedestal.
- 3. Levante el asa del tornillo situado en la parte posterior de la base y apriételo completamente.
- 4. Aplane el asa del tornillo colocándolo dentro del hueco.

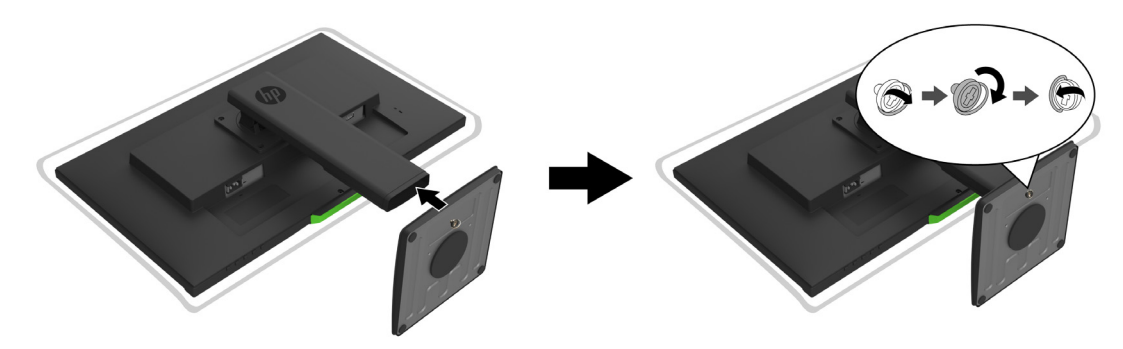

### <span id="page-9-3"></span><span id="page-9-2"></span>**Conexión de los cables**

- **NOTA:** El monitor se envía con determinados cables. No se incluyen con el monitor todos los cables que aparecen en esta sección.
	- 1. Coloque el monitor en una ubicación práctica, bien ventilada y cerca del equipo.
	- 2. Conecte un cable de vídeo.
- **X** NOTA: El monitor determinará automáticamente qué entradas tienen señales de vídeo válidas. Las entradas se pueden seleccionar entrando en el menú (OSD) **Control de entrada**.

• Inserte un extremo de un cable HDMI en el conector HDMI situado en la parte posterior del monitor y el otro extremo en un conector HDMI del dispositivo de origen.

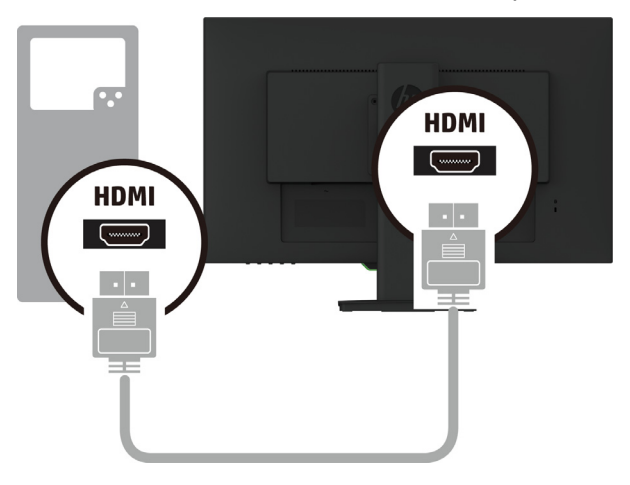

• Inserte un extremo de un cable DP en el conector DP situado en la parte posterior del monitor y el otro extremo en el conector DP del dispositivo de origen.

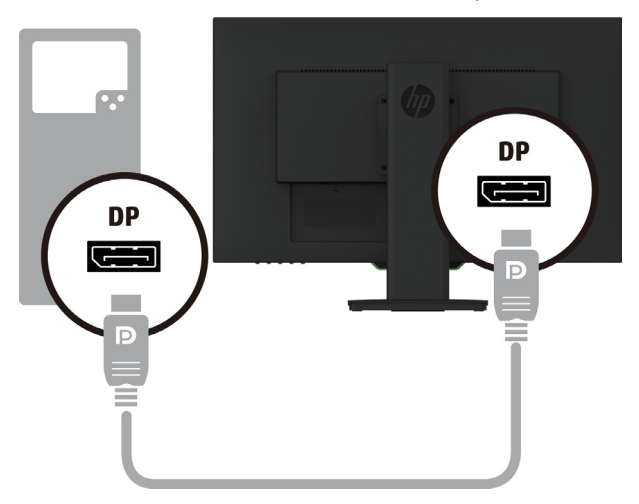

3. Conecte un extremo del cable de alimentación al monitor y el otro extremo a una toma de corriente eléctrica de CA conectada a tierra.

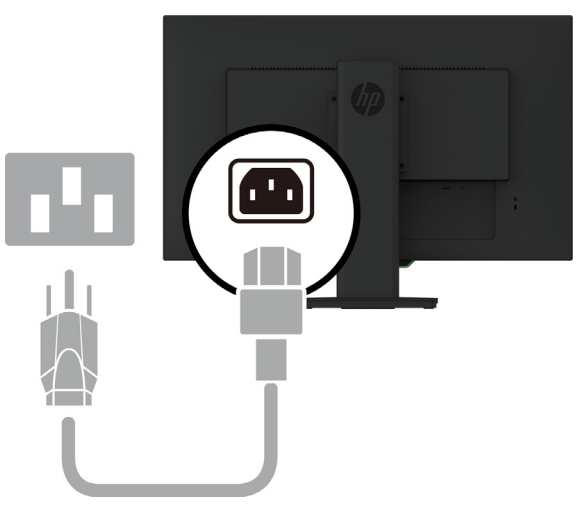

**¡ADVERTENCIA!** Para reducir el riesgo de descargas eléctricas o daños en el equipo:

No desmonte el enchufe con conexión a tierra del cable de alimentación. La clavija de conexión a tierra es una característica de seguridad importante. Enchufe el cable de alimentación a una toma de corriente de CA con conexión a tierra que sea de fácil acceso en todo momento.

Desconecte la alimentación del equipo al desenchufar el cable de alimentación de la toma de corriente de CA.

Por su seguridad, no coloque nada sobre los cables de alimentación o de cualquier otro tipo. Organícelos de forma que nadie los pise accidentalmente o se tropiece con ellos. No tire del cable de alimentación ni de otros cables. Al desenchufar el cable de alimentación de la toma de corriente de CA, sujete el cable por el enchufe.

#### <span id="page-11-0"></span>**Ajuste del monitor**

1. Incline el cabezal de la pantalla hacia delante o atrás para ajustarlo a un nivel de visión cómodo.

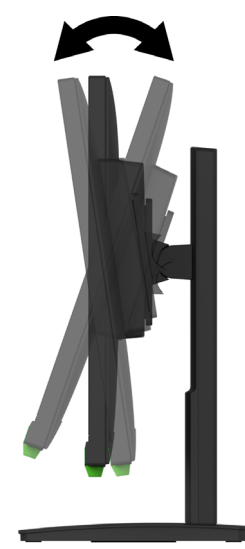

2. Gire el cabezal de la pantalla hacia la izquierda o hacia la derecha para obtener el mejor ángulo de visión.

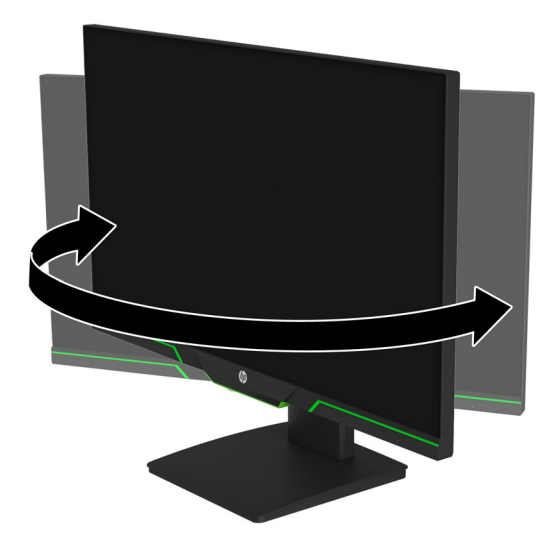

3. Ajuste la altura del monitor a una posición cómoda para su estación de trabajo individual. El borde del bisel superior del monitor no debe ser más alto que el nivel del ojo. Un monitor que se coloca bajo y reclinado puede ser más cómodo para los usuarios con lentes correctivos. El monitor debe reposicionarse a medida que ajusta su postura durante el día de trabajo.

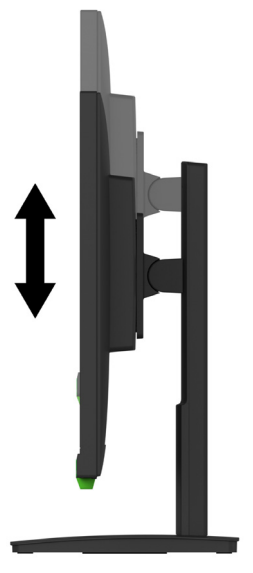

- 4. Puede girar el cabezal de la pantalla desde la visualización horizontal hasta la orientación vertical para adaptarse a su aplicación.
	- a Ajuste el monitor a la posición de altura máxima e incline el cabezal de la pantalla hacia atrás a la posición de inclinación máxima.
	- b Gire el cabezal de la pantalla en el sentido de las agujas del reloj 90° desde la posición horizontal a la posición vertical.

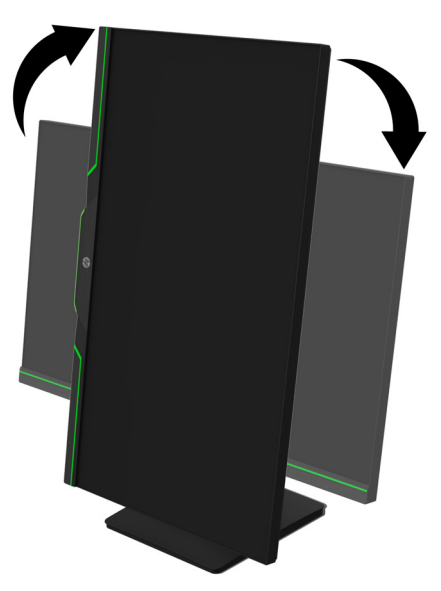

- **PRECAUCIÓN:** Si el monitor no está en posición de máxima altura e inclinación máxima al pivotar, la esquina inferior derecha de la pantalla entrará en contacto con la base y podría dañar el monitor.
- **NOTA:** Para ver información en la pantalla en el modo vertical, puede instalar el software que se encuentra en el sitio web de HP.

### <span id="page-13-0"></span>**Encendido del monitor**

- 1. Presione el botón de alimentación del equipo para encender el monitor.
- 2. Presione el botón de alimentación ubicado en la parte posterior del monitor para encenderlo.

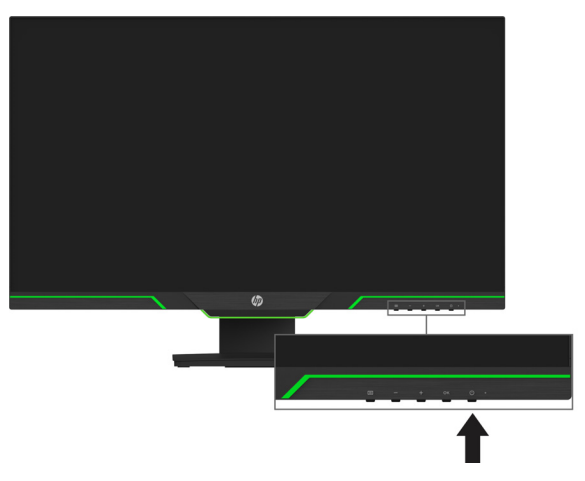

Cuando se encienda el monitor, aparecerá un mensaje sobre el estado del monitor durante 5 segundos. El mensaje muestra la entrada que es la señal activa actual, el estado de la configuración de cambio automático de fuente (Activado o Desactivado, la configuración predeterminada es Activado), la resolución de pantalla predeterminada actual y la resolución de pantalla predeterminada recomendada.

El monitor explora las señales de entrada en búsqueda de una señal activa y utiliza dicha entrada para la pantalla.

- **PRECAUCIÓN:** Es posible que ocurran daños de visualización de imagen fantasma en los monitores que muestran la misma imagen estática en la pantalla durante 12 horas consecutivas o más de inactividad. A fin de evitar daños de visualización de imagen fantasma en la pantalla del monitor, deberá activar siempre una aplicación de protector de pantalla o apagar el monitor cuando no lo utilice durante un período extenso. La retención de la imagen es una condición que podría producirse en todas las pantallas LCD. La garantía de HP no cubre las imágenes fantasma.
- **NOTA:** Si presionar el botón de alimentación no tiene ningún efecto, es posible que se haya activado la función de bloqueo de dicho botón. Para desactivar esta función, mantenga presionado el botón de encendido/apagado durante 10 segundos.
- **X NOTA:** Puede desactivar la luz de encendido del monitor desde el menú OSD. Presione el botón Menu (Menú) ubicado en la parte inferior del monitor y, a continuación, seleccione **Control de energía** > **LED de encendido** > **Apagado**.

#### <span id="page-13-1"></span>**Instalación de un cable de seguridad**

Puede asegurar el monitor a un objeto fijo con un cable de seguridad opcional disponible a través de HP.

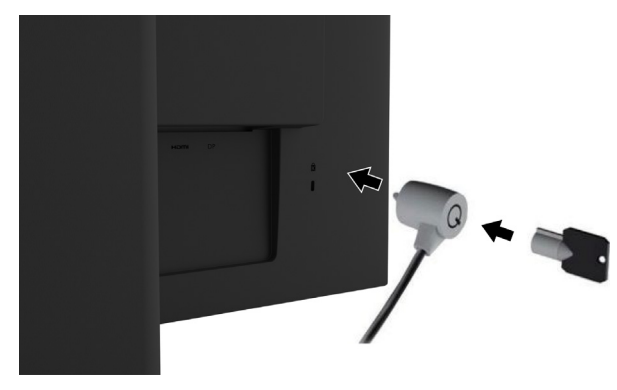

#### <span id="page-14-0"></span>**Montaje del cabezal de la pantalla**

El cabezal de la pantalla puede instalarse en una pared, brazo giratorio u otro accesorio de instalación.

**NOTA:** Este dispositivo está destinado a ser utilizado con un soporte de montaje en pared certificado por UL o CSA.

Si el monitor cuenta con la certificación TCO, el cable de alimentación enchufado en el cabezal de la pantalla debe ser un cable de alimentación apantallado. El uso de un cable de alimentación apantallado cumple los criterios de certificación TCO para productos de visualización. Para obtener información sobre los requisitos de TCO, vaya a www.tcodevelopment.com.

**A PRECAUCIÓN:** Este monitor es compatible con los orificios de montaje estándar industrial VESA de 100 mm. Para conectar una solución de montaje de terceros al cabezal de la pantalla, se necesitan cuatro tornillos de 4 mm, con un paso de 0,7 y 10 mm de largo. No se deben utilizar tornillos más largos, ya que pueden dañar el cabezal de la pantalla. Es importante verificar que la solución de montaje del fabricante sea compatible con el estándar VESA y que esté clasificado para soportar el peso del cabezal de la pantalla. Para un mejor rendimiento, es importante utilizar los cables de alimentación y de vídeo que se suministran con el monitor.

#### **Extracción del pedestal del monitor**

Puede extraer el cabezal de la pantalla de la pantalla del pedestal e instalar la pantalla en una pared, un brazo giratorio u otro accesorio de instalación.

**A PRECAUCIÓN:** Antes de comenzar a desmontar el monitor, asegúrese de que el monitor esté apagado y todos los cables estén desconectados.

- 1. Desconecte y extraiga todos los cables del monitor.
- 2. Coloque el monitor hacia abajo sobre una superficie plana cubierta por un paño limpio y seco.
- 3. Retire los cuatro tornillos de los orificios VESA ubicados en la parte posterior del cabezal de la pantalla.

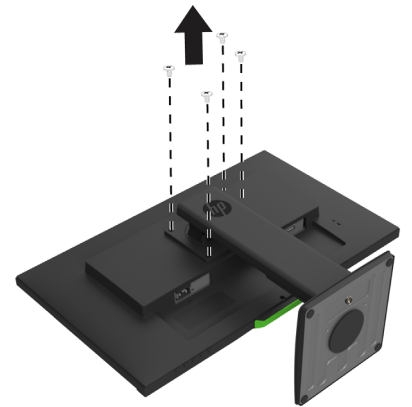

#### **Colocación del soporte de instalación VESA**

Instale la placa de montaje en la pared o brazo giratorio de su elección con los cuatro tornillos que se quitaron de los orificios VESA en la parte posterior del cabezal de la pantalla.

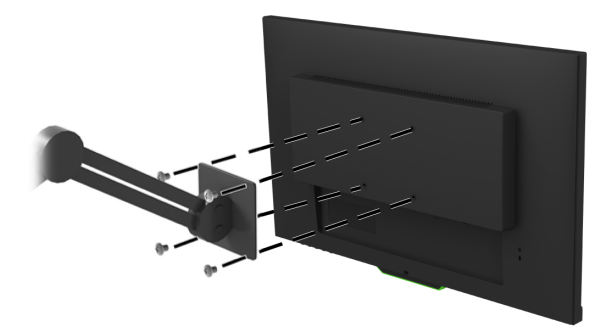

# <span id="page-15-0"></span>**2. Utilización del monitor**

### <span id="page-15-1"></span>**Descargar los controladores del monitor**

Puede descargar la versión más reciente de los archivo .INF y .ICM del sitio web de soporte de los monitores HP.

- 1. Diríjase a http://www.hp.com/support.
- 2. Seleccione **Busque su producto**.
- 3. Siga las instrucciones que aparezcan en la pantalla para descargar el software.

### <span id="page-15-2"></span>**Utilizar el menú en pantalla (OSD)**

Utilice el menú de visualización en pantalla (OSD) para ajustar la imagen de la pantalla del monitor según sus preferencias. Puede acceder al menú OSD y realizar ajustes en él a través de los botones ubicados en lado inferior del bisel frontal del monitor.

Para acceder al menú OSD y realizar ajustes, lleve a cabo las siguientes acciones:

- 1. Si el monitor no está encendido, presione el botón de encendido/apagado para encender el monitor.
- 2. Para acceder al menú OSD, presione uno de los cuatro botones de bisel para activar los botones. Presione el botón Menu para abrir el menú OSD.
- 3. Utilice los tres botones de función para seleccionar y ajustar las opciones del menú y desplazarse por ellas. Las etiquetas de los botones en pantalla varían en función de qué menú o submenú está activo.

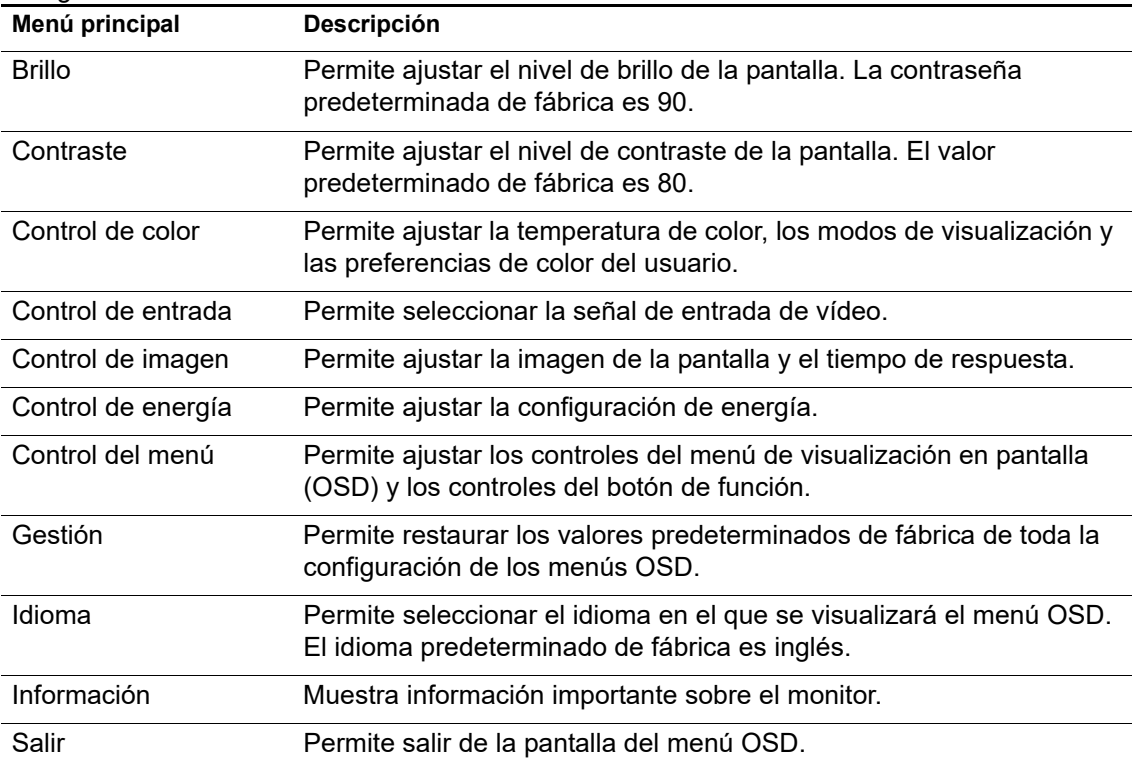

La siguiente tabla enumera las selecciones del menú OSD.

### <span id="page-16-2"></span><span id="page-16-0"></span>**Asignación de los botones de función**

Al presionar uno de los cuatro botones de función del marco frontal del monitor, se activan los botones y se muestran los iconos por encima de los botones. A continuación, se detallan las funciones e iconos de los botones predeterminados de fábrica.

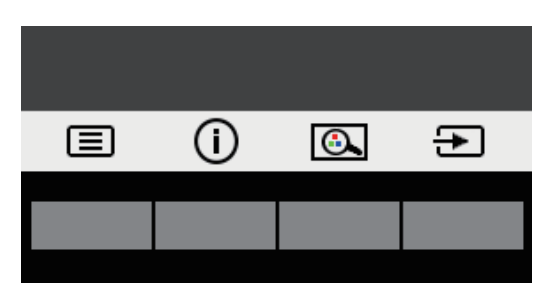

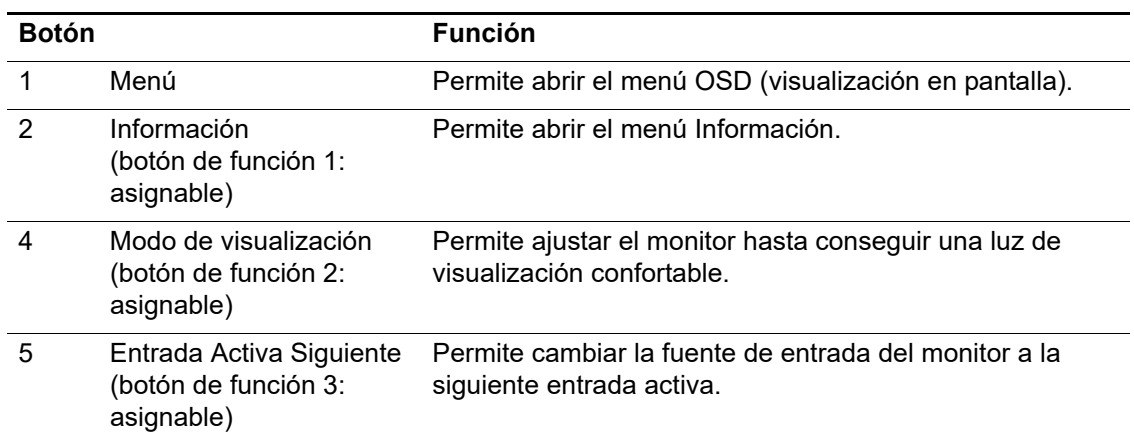

Puede cambiar los botones de función desde sus valores predeterminados a fin de que, al activarse los botones, pueda acceder rápidamente a los elementos del menú utilizados comúnmente.

Para asignar los botones de función:

- 1. Presione uno de los cuatro botones del marco frontal del monitor para activar los botones y, a continuación, presione el botón Menu para abrir el menú OSD.
- 2. En el menú OSD, seleccione **Control del menú** > **Asignar botones** y, a continuación, seleccione una de las opciones disponibles para el botón que desee asignar.
- **X** NOTA: Solamente puede asignar los tres botones de función. No es posible reasignar el botón **Menu** o el botón de encendido/apagado.

#### <span id="page-16-1"></span>**Uso del modo de suspensión automática**

El monitor admite una opción OSD denominada Modo de suspensión automática que le permite activar o desactivar un estado de consumo reducido para la pantalla. Cuando se activa Modo de suspensión automática (activada de forma predeterminada), el monitor ingresará en un estado de consumo reducido cuando el equipo principal envíe una señal de modo de bajo consumo de energía (ausencia de señal de sincronización horizontal o vertical).

Al entrar en este estado de consumo de energía reducido (modo de suspensión), la pantalla del monitor se pone en blanco, se apaga la retroiluminación y el indicador de encendido/apagado se enciende de color ámbar. El monitor consume menos de 0,5 W de energía en este estado de consumo reducido. El monitor se reanudará del modo de suspensión cuando el equipo principal envíe una señal activa al monitor (por ejemplo, si mueve el ratón o presiona una tecla del teclado).

Puede desactivar la función Modo de suspensión automática en el menú OSD. Presione uno de los cuatro botones de función del marco frontal del monitor para activar los botones y, a continuación, presione el botón Menu para abrir el menú OSD.

- 1. En el menú OSD, seleccione **Control de energía**.
- 2. Seleccione **Modo de apagado automático**.
- 3. Seleccione **Apagado**.

### <span id="page-17-0"></span>**Ajuste del modo de luz azul claro**

Reducir la luz azul que se emite desde la pantalla puede reducir la exposición de sus ojos a la luz azul. El monitor proporciona una configuración para reducir la emisión de luz azul y crear una imagen más relajada y menos estimulante durante la lectura de contenido en la pantalla. Para ajustar el monitor a una luz de visión más cómoda, siga los pasos que se detallan a continuación.

- 1. Presione el botón Viewing Mode (Modo de visualización).
- 2. Seleccione la configuración deseada:
	- **Luz azul claro**: Certificado por TUV. Reduce la luz azul para una mayor comodidad de la vista.
	- **Modo nocturno**: Permite ajustar a la luz azul más baja y reducir el impacto durante el sueño.
	- **Lectura**: Optimiza la luz azul y el brillo para la visualización en interiores.
- 3. Seleccione **Guardar y volver** para guardar la configuración y cerrar el menú **modo de visualización**. Seleccione **Cancelar** si no desea guardar la configuración.
- 4. Seleccione **Salir** en el menú principal.
- **ADVERTENCIA:** Para reducir el riesgo de daños personales graves, lea la *Guía de seguridad y ergonomía*. Describe la configuración de la estación de trabajo, la postura, el estado y los hábitos de trabajo correctos para los usuarios de equipos. La *Guía de seguridad y ergonomía* también proporciona información importante sobre la seguridad eléctrica y mecánica. La *Guía de seguridad y ergonomía* también está disponible en la siguiente dirección: http://www.hp.com/ergo.

# <span id="page-18-0"></span>**3. Soporte técnico y resolución de problemas**

## <span id="page-18-1"></span>**Resolución de problemas comunes**

En la tabla siguiente, se muestran los posibles errores, la causa posible de cada problema y las soluciones recomendadas:

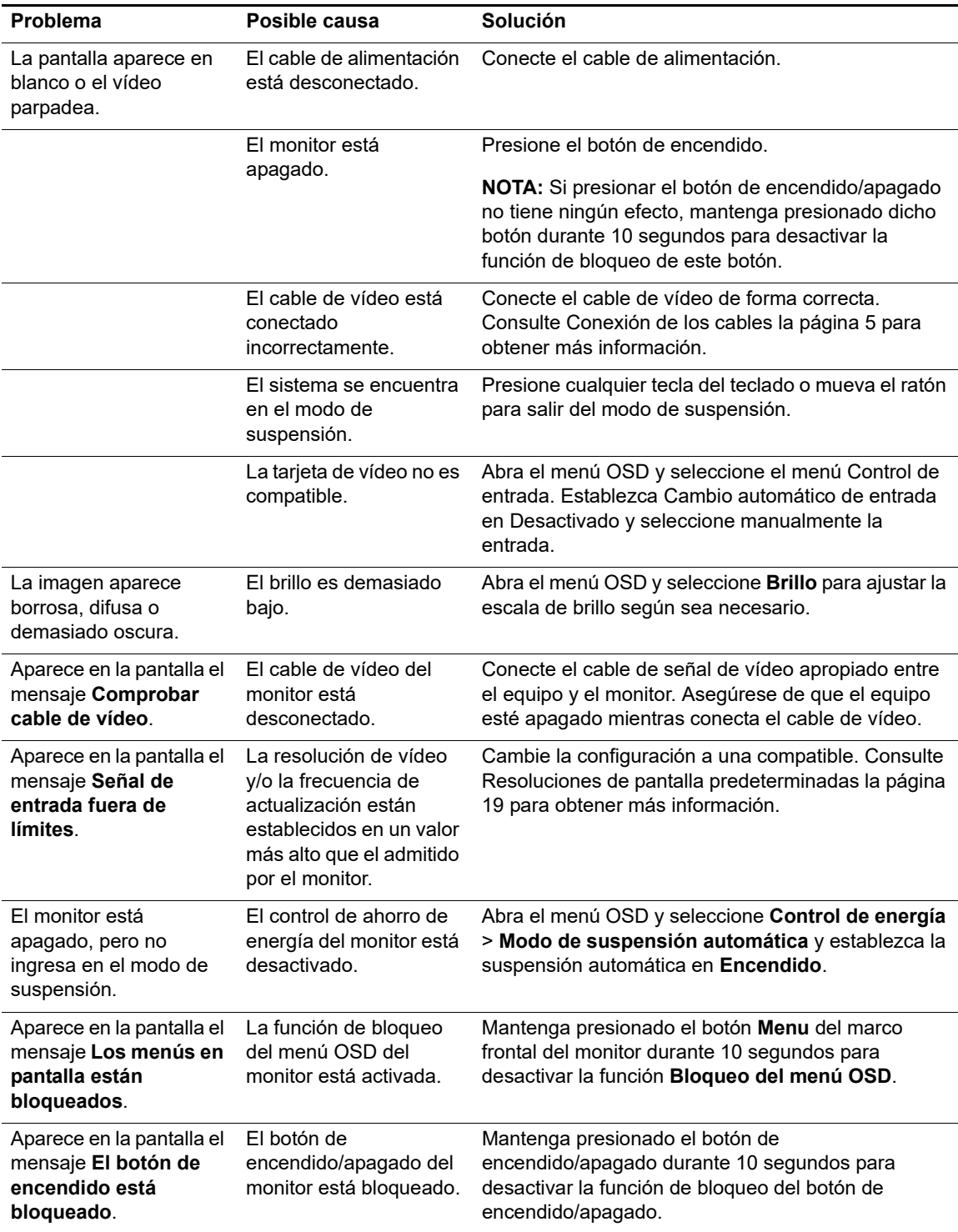

### <span id="page-19-0"></span>**Bloqueo de botones**

Al mantener presionados el botón de encendido/apagado o el botón Menu durante 10 segundos, se bloqueará la funcionalidad de los botones. Puede restablecer las funcionalidades volviendo a presionar los botones durante 10 segundos.

Ejecute la funcionalidad de bloqueo solo cuando el monitor esté encendido, cuando se esté visualizando una señal activa, y el menú OSD no esté activo

### <span id="page-19-1"></span>**Soporte del producto**

Para obtener información adicional sobre el uso del monitor, vaya a http://www.hp.com/support. Seleccione **Encuentre su producto** y siga las instrucciones de la pantalla.

Aquí puede:

- Chatear en línea con un técnico de HP
- **NOTA:** Cuando el chat de soporte técnico no está disponible en un idioma en particular, estará disponible en inglés.
	- Buscar un centro de servicio técnico de HP

### <span id="page-19-2"></span>**Prepararse para llamar al soporte técnico**

Si no puede resolver un problema al seguir los consejos para la resolución de problemas incluidos en esta sección, probablemente tenga que llamar a soporte técnico. Tenga a mano la siguiente información cuando llame:

- Número de modelo del monitor
- Número de serie del monitor
- Fecha de compra en la factura
- Condiciones en las que el problema se produjo
- Mensajes de error recibidos
- Configuración del hardware
- Nombre y versión del hardware y software que utiliza

### <span id="page-20-0"></span>**Búsqueda del número de serie y número de producto**

El número de serie y el número del producto se encuentran en una etiqueta situada en la parte posterior de la pantalla. Puede que necesite estos números cuando se ponga en contacto con HP con relación al número de modelo.

**X** NOTA: Puede que necesite girar parcialmente el cabezal de la pantalla para leer la etiqueta.

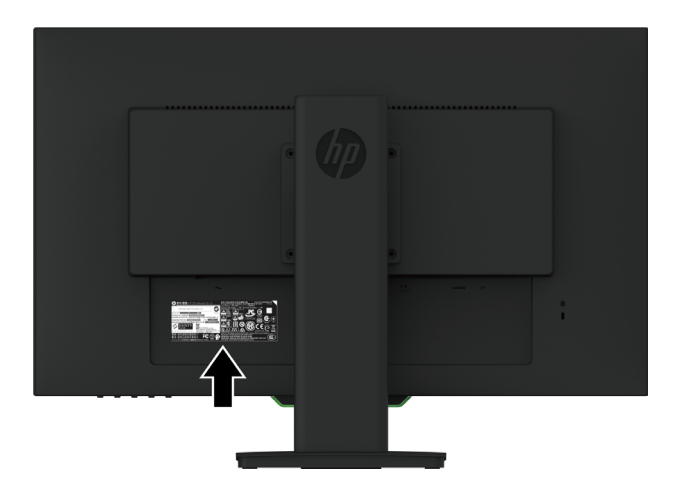

## <span id="page-21-0"></span>**4. Mantenimiento del monitor**

### <span id="page-21-1"></span>**Directrices de mantenimiento**

- No abra la carcasa del monitor ni intente reparar este producto usted mismo. Ajuste solamente los controles mencionados en las instrucciones de uso. Si el monitor no funciona correctamente, se ha dejado caer o está añado, póngase en contacto con un distribuidor, revendedor o proveedor de servicio autorizado de HP.
- Utilice solamente una fuente de alimentación y una conexión apropiadas para este monitor según se indica en la etiqueta o placa de especificaciones del monitor.
- Desconecte el monitor cuando no lo utilice. Puede aumentar significativamente la vida útil del monitor si utiliza un programa para de protector de pantalla y apaga el monitor cuando no lo utiliza.

**EX NOTA:** La garantía de HP no cubre los daños de visualización de imagen fantasma.

- Las ranuras y aberturas de la carcasa están pensadas para proporcionar ventilación. Dichas aberturas no deben bloquearse o taparse. Nunca introduzca objetos de ningún tipo por las ranuras de la carcasa u otras aberturas.
- Mantenga el monitor en un área bien ventilada, alejado de la luz excesiva, el calor y la humedad.
- Cuando extraiga el pedestal del monitor, debe tumbarlo boca abajo sobre una superficie suave para evitar que se arañe, deteriore o rompa.

### <span id="page-21-2"></span>**Limpieza del monitor**

- 1. Apague el monitor y desconecte la alimentación del equipo desenchufando el cable de alimentación de la toma de corriente de CA.
- 2. Quite el polvo del monitor limpiando la pantalla y la cubierta con un paño antiestático suave y limpio.
- 3. En el caso de situaciones de limpieza de manchas más difíciles, utilice una mezcla de 50/50 de agua y alcohol isopropílico.
- **PRECAUCIÓN:** Rocíe el limpiador en un paño y utilice el paño húmedo para limpiar suavemente la superficie de la pantalla. Nunca rocíe el limpiador directamente sobre la superficie de la pantalla. El limpiador podría ingresar por el marco y provocar daños a los componentes electrónicos.
- **A PRECAUCIÓN:** No utilice limpiadores que contengan materiales a base de petróleo, como benceno, solvente o cualquier sustancia volátil para limpiar la pantalla o cubierta del monitor. Estos químicos podrían dañar el monitor.

### <span id="page-21-3"></span>**Transporte del monitor**

Guarde la caja de embalaje original en un área de almacenamiento. Podría necesitarla posteriormente cuando mueva o transporte el monitor.

# <span id="page-22-0"></span>**A. Especificaciones técnicas**

**NOTA:** Las especificaciones del producto incluidas en esta guía de usuario podrían sufrir modificaciones entre el momento de la fabricación y la entrega del producto.

Para obtener las especificaciones más recientes o especificaciones adicionales sobre este producto, diríjase a http://www.hp.com/go/quickspecs/ y busque su modelo de monitor específico para encontrar las especificaciones rápidas específicas para su modelo.

### <span id="page-22-1"></span>**68,6 cm/27": Modleo de 2560 x 1440**

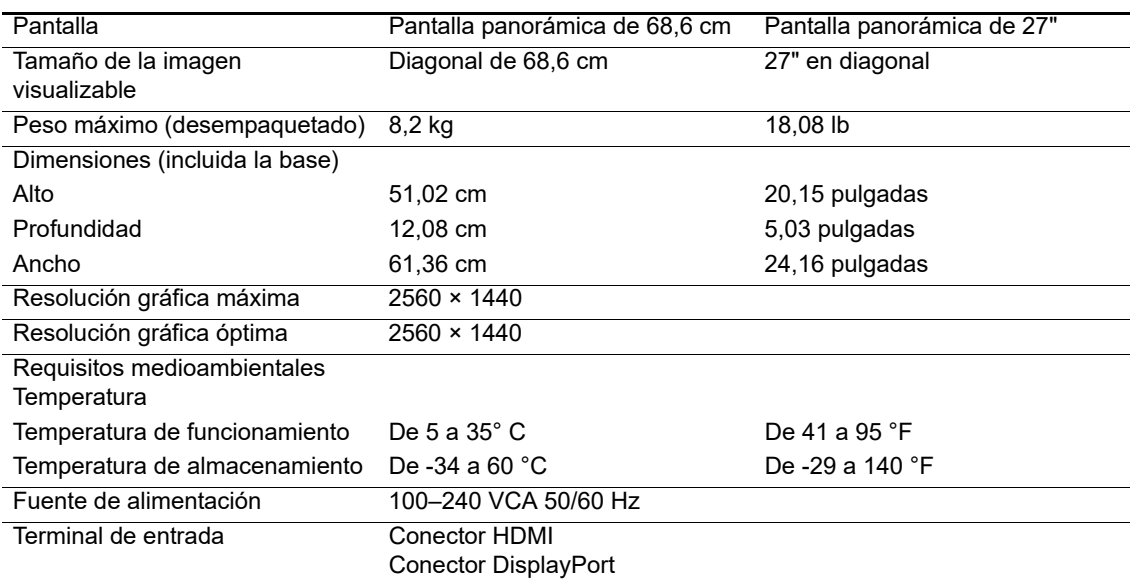

## <span id="page-22-2"></span>**68,6 cm/27": Modleo de 1920 x 1080**

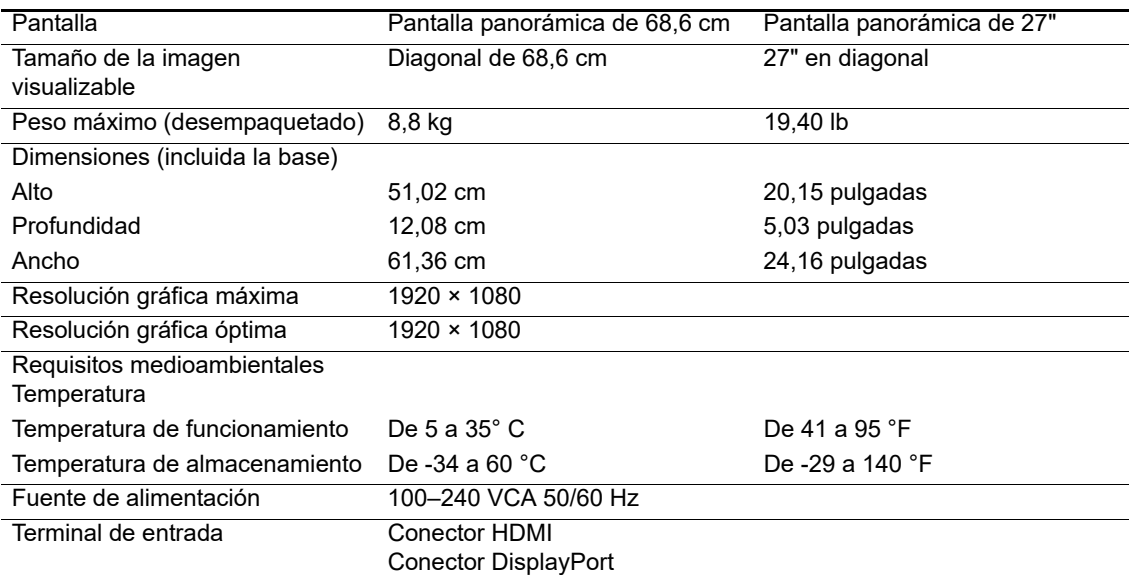

### <span id="page-23-0"></span>**62,2 cm/24,5": Modleo de 1920 x 1080**

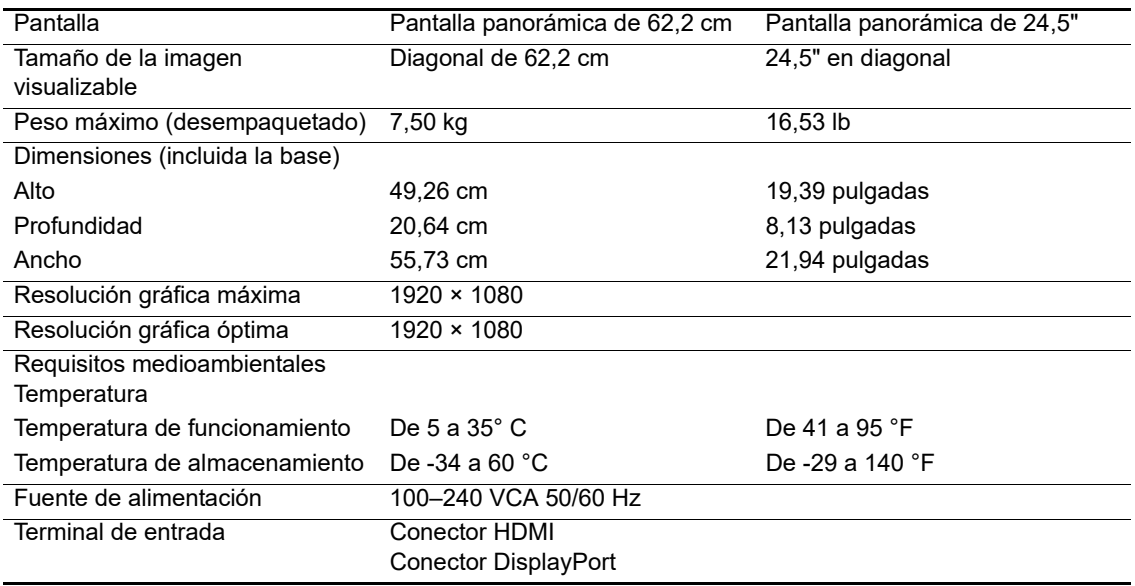

### <span id="page-23-3"></span><span id="page-23-1"></span>**Resoluciones de pantalla predeterminadas**

Las resoluciones de pantalla enumeradas a continuación son los modos más comúnmente utilizados y están establecidos como valores predeterminados de fábrica. El monitor reconoce automáticamente estos modos predefinidos y aparecerán con el tamaño correcto y centrados en la pantalla.

### <span id="page-23-2"></span>**68,6 cm/27": Modleo de 2560 x 1440**

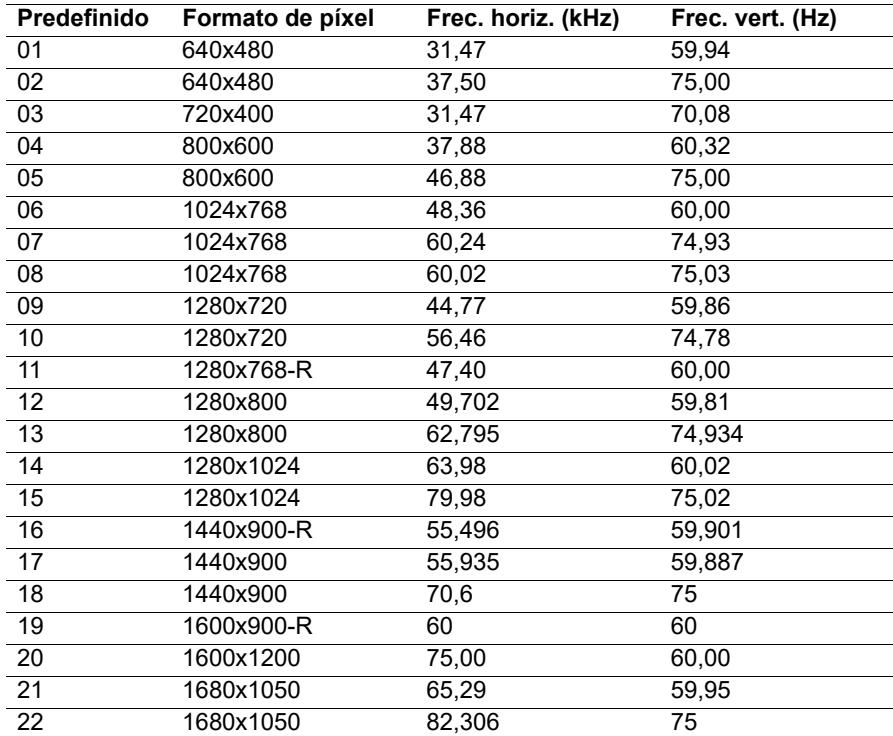

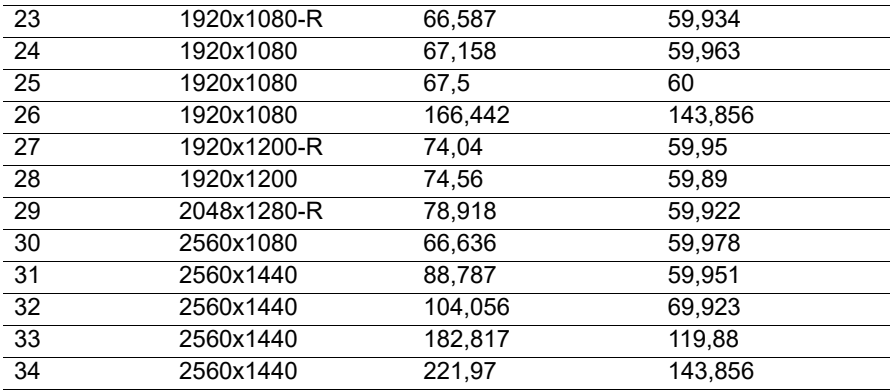

### <span id="page-24-0"></span>**68,6 cm/27": Modleo de 1920 x 1080 y 62,2 cm/24,5": Modleo de 1920 x 1080**

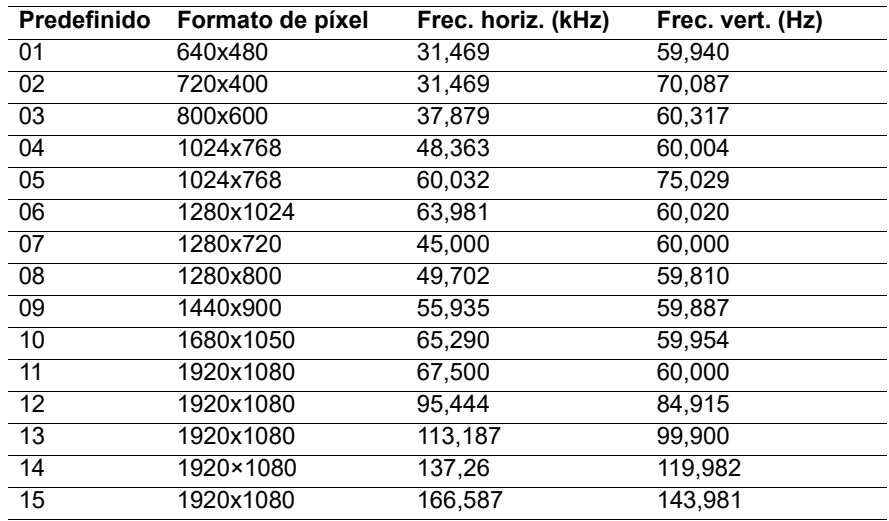

#### <span id="page-24-1"></span>**Ingreso en los modos de usuario**

La señal del controlador de vídeo podría solicitar un modo que no esté predeterminado si:

No está utilizando un adaptador gráfico estándar.

No está utilizando un modo predeterminado.

Si esto ocurre, deberá volver a ajustar los parámetros de la pantalla del monitor utilizando el menú de visualización en pantalla. Los cambios pueden realizarse a cualquiera de estos modos y se guardan en la memoria. El monitor almacena automáticamente la configuración nueva y, a continuación, reconoce el modo nuevo, al igual que como lo hace con un modo predeterminado. Además de los modos predeterminados de fábrica, existen al menos 10 modos de usuario a los que puede ingresar y almacenar en ellos.

### <span id="page-25-0"></span>**Función de ahorro de energía**

El monitor admite un estado de consumo de energía reducido. El estado de consumo de energía reducido se activará si el monitor no detecta una señal de sincronización horizontal o vertical. Al no detectar estas señales, la pantalla del monitor se pone en blanco, se apaga la retroiluminación y el indicador de encendido/apagado se enciende de color naranja. Cuando el monitor se encuentra en el estado de consumo de energía reducido, el monitor consumirá 0,5 vatios de energía. Existe un período de calentamiento breve antes de que el monitor regrese al modo de funcionamiento normal.

Consulte el manual del equipo para obtener instrucciones sobre la configuración de las funciones de ahorro de energía (algunas veces, se denominan funciones de administración de energía).

**NOTA:** La función de ahorro de energía anterior solamente está disponible cuando el monitor está conectado a un equipo que tiene funciones de ahorro de energía.

Al seleccionar la configuración en la utilidad de ahorro de energía del monitor, también puede programar el monitor para activar el estado de consumo de energía reducido en un tiempo predeterminado. Cuando la utilidad de ahorro de energía del monitor activa el estado de consumo de energía reducido del monitor, el indicador de encendido/apagado parpadeará de color ámbar.

# <span id="page-26-0"></span>**B. Accesibilidad**

HP diseña, fabrica y comercializa productos y servicios que pueden ser utilizados por todas las personas, incluidas personas con capacidades diferentes, ya sea de forma independiente o con dispositivos de asistencia apropiados.

### <span id="page-26-1"></span>**Tecnologías de asistencia admitidas**

Los productos de HP admiten una amplia variedad de tecnologías de asistencia de sistemas operativos y pueden configurarse para funcionar con tecnología de asistencia adicionales. Utilice la función de búsqueda del dispositivo de fuente que esté conectado al monitor para buscar más información sobre las funciones de asistencia.

**NOTA:** Para obtener información adicional sobre una tecnología de asistencia en particular, comuníquese con la asistencia al cliente para dicho producto.

### <span id="page-26-2"></span>**Cómo comunicarse con soporte técnico**

De forma continua, estamos mejorando la capacidad de acceso a nuestros productos y servicios, y nos complace escuchar los comentarios de los usuarios. Si posee algún problema con un producto o desea informarnos sobre las funciones de accesibilidad que lo han ayudado, comuníquese con nosotros al (888) 259-5707 de lunes a viernes de 6 a.m. a 9 p.m. (Hora de las Montañas Rocosas). Si es sordo o posee dificultades auditivas y utiliza TRS/VRS/WebCapTel, comuníquese con nosotros si requiere soporte técnico o si posee preguntas sobre la accesibilidad comunicándose al (877) 656-7058 de lunes a viernes de 6 a.m. a 9 p.m. (Hora de las Montañas Rocosas).